## SÍNTESIS DE CÓMO HACER LA SOCITUD DE INTEGRACIÓN DE FP A PES

- 1) Mantenga esta hoja abierta en otro dispositivo cercano. Le será útil para completar con éxito su solicitud.
- 2) Tenga a mano su identificación digital para acceder con Cl@ve: DNIe o Certificado Digital, Pin permanente, Pin 24hrs.
- 3) *Solo si* va a oponerse a que esta Administración compruebe la veracidad de su titulación en el Registro de Títulos Universitarios Oficiales del Ministerio de Educación y Formación Profesional; digitalice en formato PDF su título universitario e incorpórelo al Repositorio de Documentación Acreditativa (REDOA) en el apartado de "Formación Académica" con el tipo de documento "Titulación Universitaria".
- 4) *Solo si* va a solicitar la integración en alguna especialidad para la que no haya ejercido nunca en Castilla y León, digitalice en formato PDF el documento que acredite su posesión de dicha especialidad.

## 5) **Comience ahora a rellenar su solicitud**:

- 5.1‐Rellene todos los campos obligatorios de la pestaña "datos personales" y pulse el botón de "*Siguiente*" (No pulse guardar, o le sacará de la aplicación y tendrá que abrirla de nuevo).
- 5.2‐Rellene la pestaña "Especialidades solicitadas" consignando todas las especialidades para las que está habilitado por la Administración Educativa de Castilla y León.

Si desea solicitar alguna especialidad que no conste a la Admón. Educativa de CyL; consígnela en el segundo campo de esta pantalla y adjunte la documentación acreditativa, seleccionando su archivo PDF a través del botón "*Elegir archivo*".

Pulse el botón de "*Siguiente*" para continuar rellenando la solicitud. (No le preocupe no dar al botón de "Guardar" de momento).

5.3‐Pase ahora a completar la pestaña "Titulación alegada". En este caso, existen las siguientes posibilidades: a) **No marcar la casilla "Me opongo…"**, autorizando a la Consejería a comprobar la autenticidad de su título universitario consultando el Registro de Títulos Universitarios Oficiales del Ministerio de Educación y Formación Profesional. Si obtuvo el título antes de 1991, deberá indicarnos su fecha y provincia de nacimiento. Si su título es posterior, pulse directamente el botón de "*Siguiente*".

b) **Marcar la casilla "Me opongo…"**, no autorizando a la Consejería a la comprobación anterior. En este caso, debe seleccionar el "tipo de título" que alega y seleccionar el archivo que subió a REDOA, desde el desplegable "Título académico alegado". Al terminar, pulse el botón de "*Siguiente*".

- 5.4‐Lea la declaración responsable de que usted reúne los requisitos exigidos para participar en el presente procedimiento y, si está de acuerdo, pulse *"Guardar"*.
- 5.5‐*Registre electrónicamente su solicitud* pinchando en el botón señalado en la siguiente imagen:

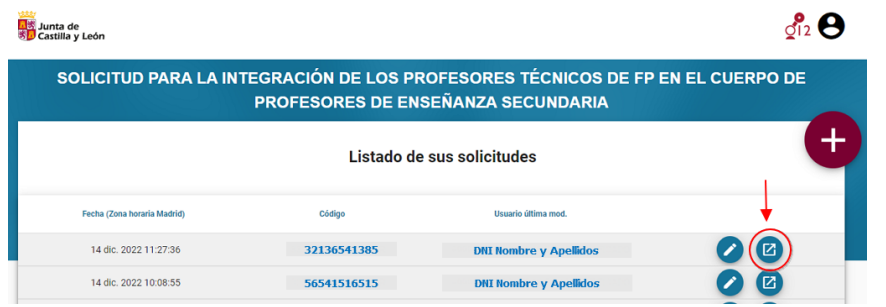

## *¡¡LA SOLICITUD NO SERÁ VÁLIDA SI NO ES REGISTRADA ELECTRÓNICAMENTE!!*

AVISO: Tanto la aplicación REDOA como el formulario de solicitud tienen una sesión limitada (alrededor de 30 minutos). Le *sugerimos que vaya guardando frecuentemente la solicitud.*